## **Інструкція користування лікарем Медичним порталом МЕДРадник24**

## **https://www.medadvisor24.com**

### Зміст

- 1. Вступ
- 2. Кабінет лікаря медичного закладу
- 2.1 Інформація про лікаря медичного закладу
- 2.2 Основне
- 2.3 Заявки пацієнтів
- 2.4 Відгуки
- 2.5 Підключення до АPI

## Скорочення

- Сайт Сайт МЕДРадник24
- МЗ Медичний заклад
- АМЗ адміністратор медичного закладу
- ОК особистий кабінет

## 1. Вступ

Дана інструкція дозволить лікарю МЗ максимально швидко розібратися в функціоналі Сайту і використовувати для комунікації з адміністратором, з пацієнтами, а також підвищувати свою впізнаваність на ринку послуг.

Для того, щоб увійти в особистий кабінет лікаря, АМУ направляє на вказаний лікарем адреса ел. пошти посилання

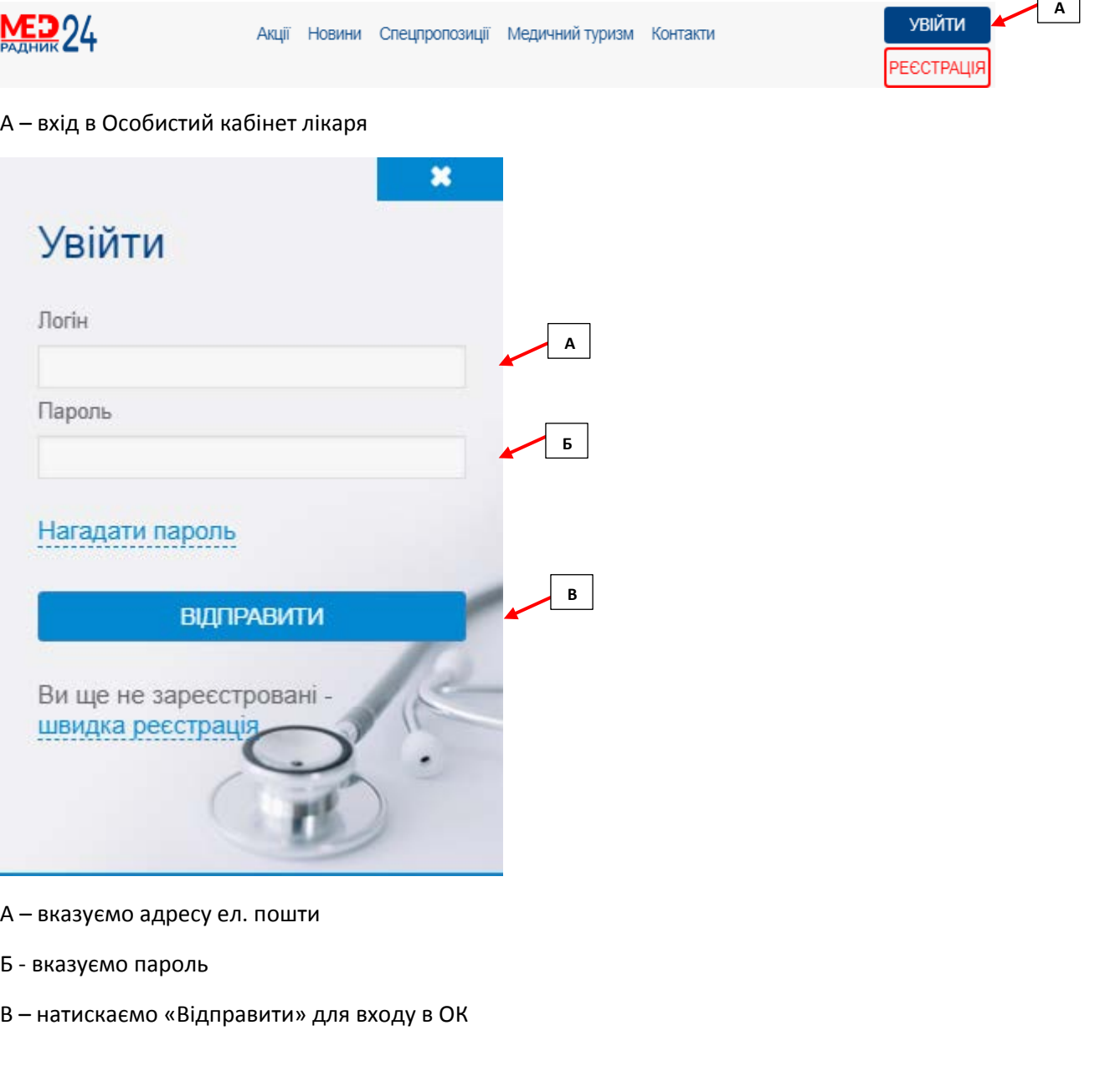

Акції Новини Спецпропозиції Медичний туризм Контакти

# **1. Кабінет лікаря медичного закладу**

1.1 Інформація про лікаря медичного закладу

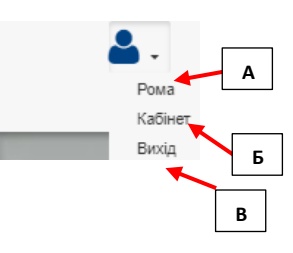

 $\Gamma$ ┑

<u>MED</u> 24

# Б - перехід в особистий кабінет лікаря

# В - вихід з особистого кабінету

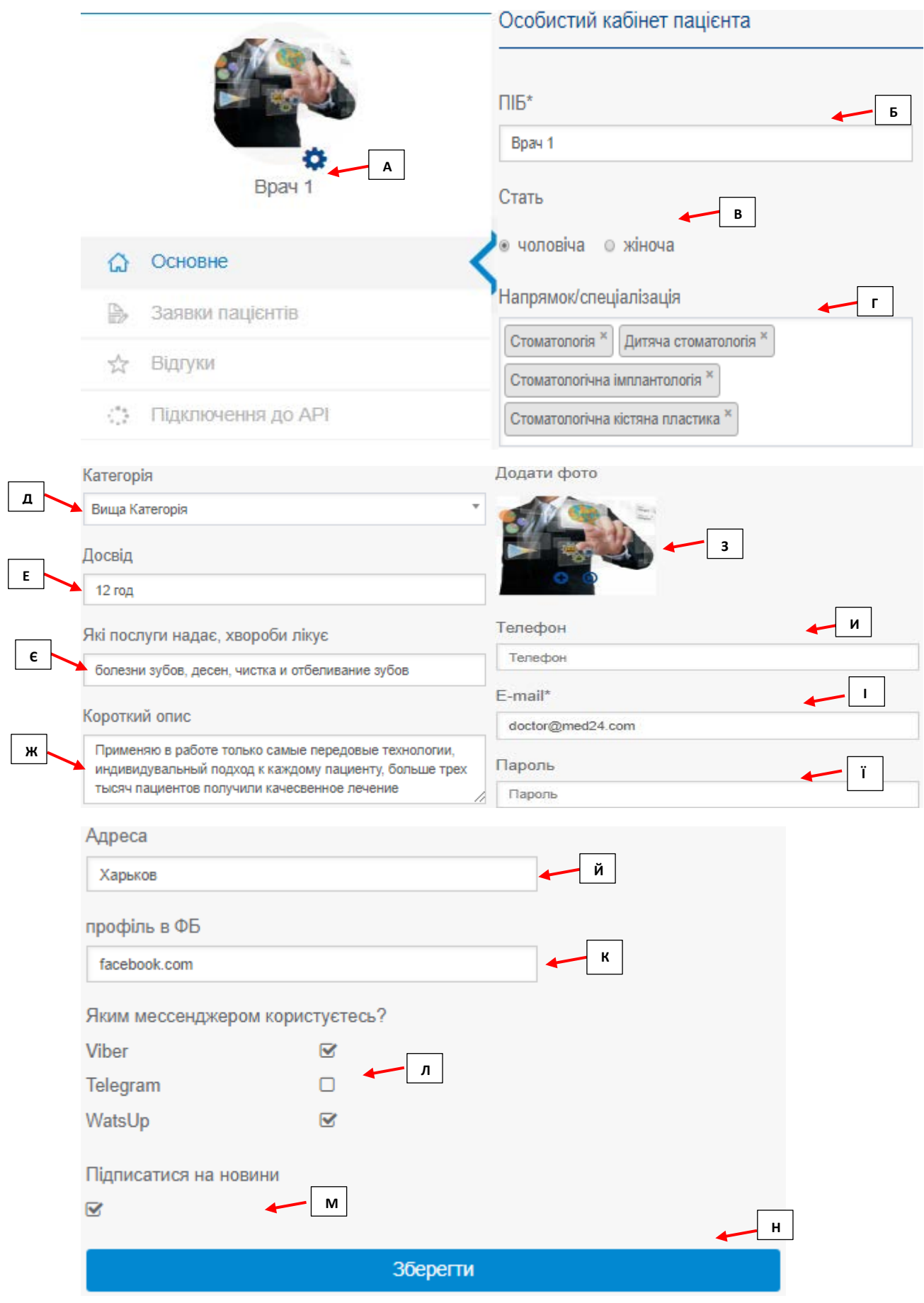

- А для редагування інформації про лікаря необхідно натиснути шестерню
- Б ПІБ лікаря МУ
- В вибрати стать лікаря
- Г прописати мед. напрямок в якому працює лікар і його спеціалізацію
- Д вибрати медичну категорію
- Е прописати досвід лікаря
- Є прописати які саме медичні послуги надає лікар, лікує хвороби
- Ж короткий опис діяльності лікаря, на що хотілося б звернути особливу увагу
- З фотографія лікаря
- И контактний номер телефону лікаря
- І адреса електронної пошти лікаря
- Ї пароль входу в ЛК лікаря
- Й адреса лікаря (при необхідності)
- К є можливість пов'язати свій аккаунт в Фейсбуці з ОК лікаря
- Л вказати якими месенджерами користується лікар, для отримання повідомлень з МЗ
- М для отримання новин лікарем новин сайту необхідно поставити галочку
- Н «Зберегти» підтверджує і зберігає всю внесену інформацію про лікаря МЗ

#### 1.2 Основне

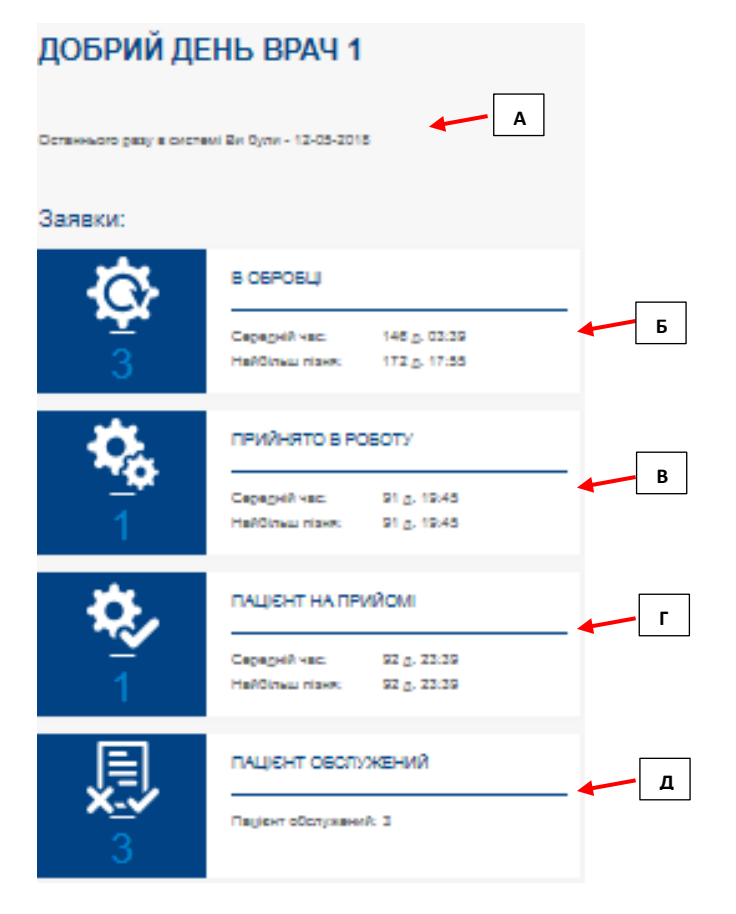

А - інформація про останнє відвідування ОК лікарем

Б - заявки пацієнтів, які прийняв лікар в роботу. Це дозволить пацієнту бути поінформованим, що його питанням займаються

В - заявки, які узгоджені з пацієнтом, визначений лікар і очікує приходу пацієнта

Г - пацієнт прийшов на прийом і відзначився у АМЗ

Д - закриті заявки пацієнтів. Може бути 2 варіанти: 1) пацієнт обслужений; 2) пацієнт не прийшов і не планує відвідувати МЗ

#### Введіть статус / чи прізвище / чи дату **А** 25 Q **Б** Сортувания **В** Пацієнт на прийомі Заявка №25 **Г**01-02-2018 13:00 **Е Д** Час прийому Час у роботі Дата **Є** 01-02-2018  $13:00$ 53 **Ж** ПІБ Роман **З** Повідомлення тест **И** +55 (555) 555-55-55 Телефон **І** Напрямок Стоматологія **Ї** Лікар дитині W Наявність **Й** аналізів **К** Статус заявки Коментар **М** Пацієнт на прийомі прпоролрл **Л** Коментарі для лікаря ВИП клиент **О Н ПРИЙНЯТИ ВІДХИЛИТИ** П Історія зміни статусу ~ **Hac Oboobrar** Дата Статус Коментар **П** 01-02-2018 В обробці  $2a$ 20:40 20:15 04-02-2018 Прийнято в роботу  $3a.$ 16:55  $22:42$

### 1.3 Заявки пацієнтів

А - можливість пошуку заявки пацієнта по ПІБ, даті і статусу

Б – сортування заявок лікаря (по статусу, часу прийому(а також реверс), номерації заявок (а також реверс))

В - номер заявки пацієнта

Г – Статус заявки

Д - дата заявки (АМЗ може редагувати, погодивши з пацієнтом)

Е - час заявки (АМЗ може редагувати, погодивши з пацієнтом)

Є - час дії заявки з моменту створення пацієнтом

Ж - ПІБ пацієнта

- З повідомлення пацієнта про проблему зі здоров'ям
- И номер контактного телефону пацієнта
- І мед. напрямок, по якому необхідна допомога пацієнту
- Ї якщо допомога необхідна дитині, пацієнт відображає галочкою
- Й якщо пацієнт вже здавав аналізи і готовий їх надати для аналізу лікаря

К - статус заявки пацієнта

Л - коментар для лікаря про пацієнта

М - АМЗ прописує додаткові коментарі по пацієнту (можливо за фактом прийому - для історії обслуговування)

Н - для прийняття заявки пацієнта лікар підтверджує кнопкою «Підтвердити»

О - якщо лікар хоче відхилити заявку пацієнта, то використовує кнопку «Відхилити»

П - історія зміни статусу показує, як проходила заявка пацієнта з моменту звернення, до моменту закриття.

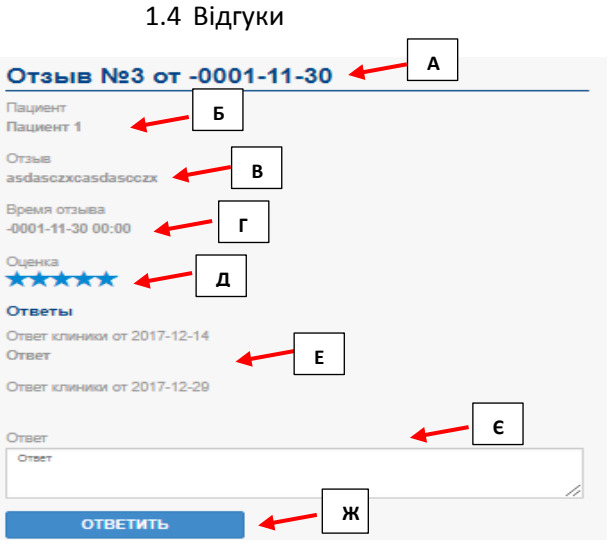

А - номер відгуку і дата створення

- Б ПІБ пацієнта, який залишив відгук
- В текст відгуку
- Г дата відгуку
- Д оцінка, якості обслуговування пацієнта
- Е в разі незадовільного відгуку, коментарі МЗ з датою
- Є поле, де лікар зможе прописати коментар щодо відгуку
- Ж «Відповісти» лікар обирає і підтверджує внесений коментар щодо відкликання

1.5 Підключення до АPI

В розробці.